# 学校歯科健診 ( 統計処理)ソフト <輝き>Ver.2 **,**Ver.3

# 取り扱い説明書

学校歯科健診(統計処理)ソフト く輝き > 開発プロジェクトチーム

開発の背景

1.平成**7**年度の学校歯科健康診断の改正により、歯列咬 合・顎関節・歯垢の状態・歯肉の状態・CO・GOの導入

2. 改正された項目の統計処理をしている健診ソフトが無い

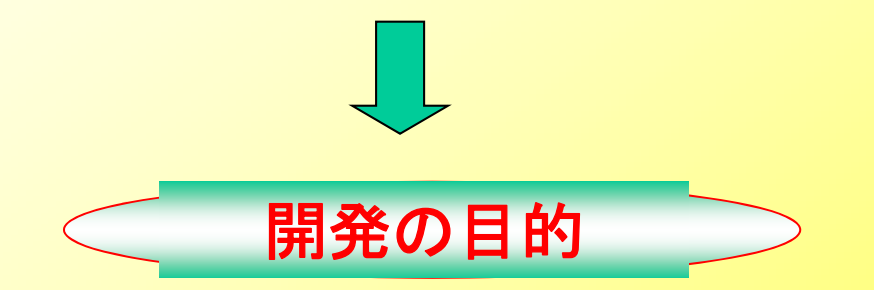

1. 学校歯科健康診断結果に基づく学校の実態を把握しその データを学校保健委員会等で活用する 2.歯列咬合・顎関節・歯垢の状態・歯肉の状態・CO・GO の統計処理

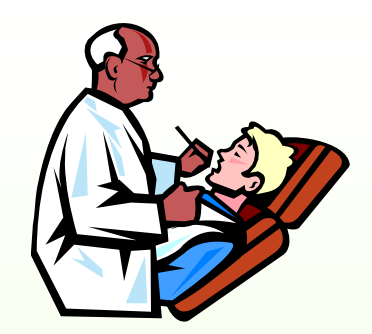

ソフト開発のコンセプト

1. 入力画面にデータだけを記入すれば自動的に学校名 やクラス集計、学年集計、全校集計、各学年集計がで きるようなソフトを作る 。

2.入力画面は、健診票と同じ並びにし、Tabキーで移動 し入力ミスが少ない操作方法にする。

3.歯列咬合・顎関節・歯垢の状態・歯肉の状態は、0.1. 2で記入する。それ以外はエラー指摘が出る 。

4. 歯肉の状態が1の場合GO、2の場合Gが自動的にカ ウントされるようにする。

5. COは、無いときは0、あるときは1で入力する。

◆【**Ver.2**】中学校・高等学校編 (1クラス50人まで/1学年10クラスまで)

【**Ver.3**】小学校編(1クラス50人まで/1学年 5クラスまで) ※グラフ化できるようになりました。

入力方法は「Ver.2」と同じです。 ※中学校、高等学校でも上記に該当すれば使用可能です。

◆男女別集計をご希望の場合は、お手数ですが<輝き>を 2つコピーして男女別の名称で保存しそれに入力してください。

◆男女別集計から全体集計をしたい場合は、たとえば男子 データの後に女子のデータを貼り付けて保存するとき「名前を つけて保存 |を選択してお望みの名前で保存していた だけれ ば結構です。

## マウス操作について ノートパソコンのタッチパネルでも同じ様に割り当 てられています。

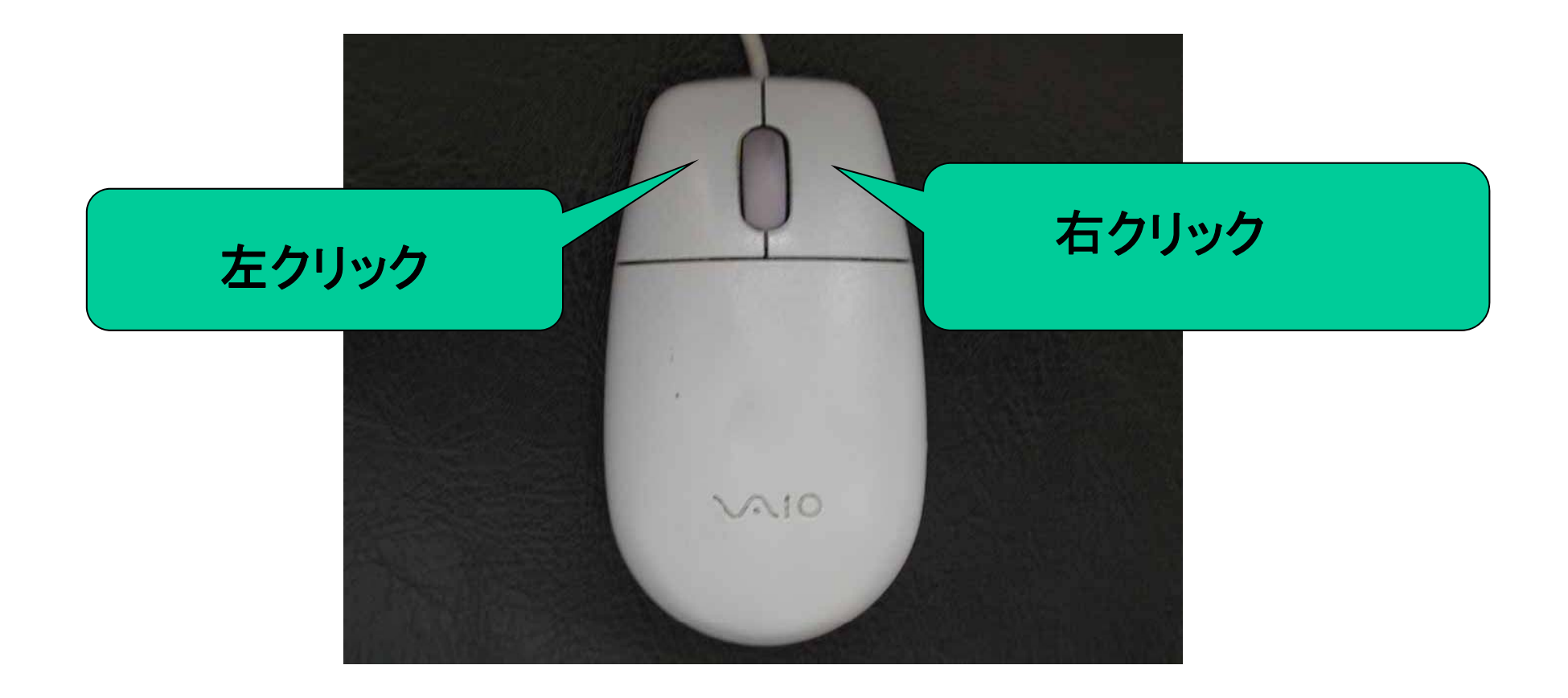

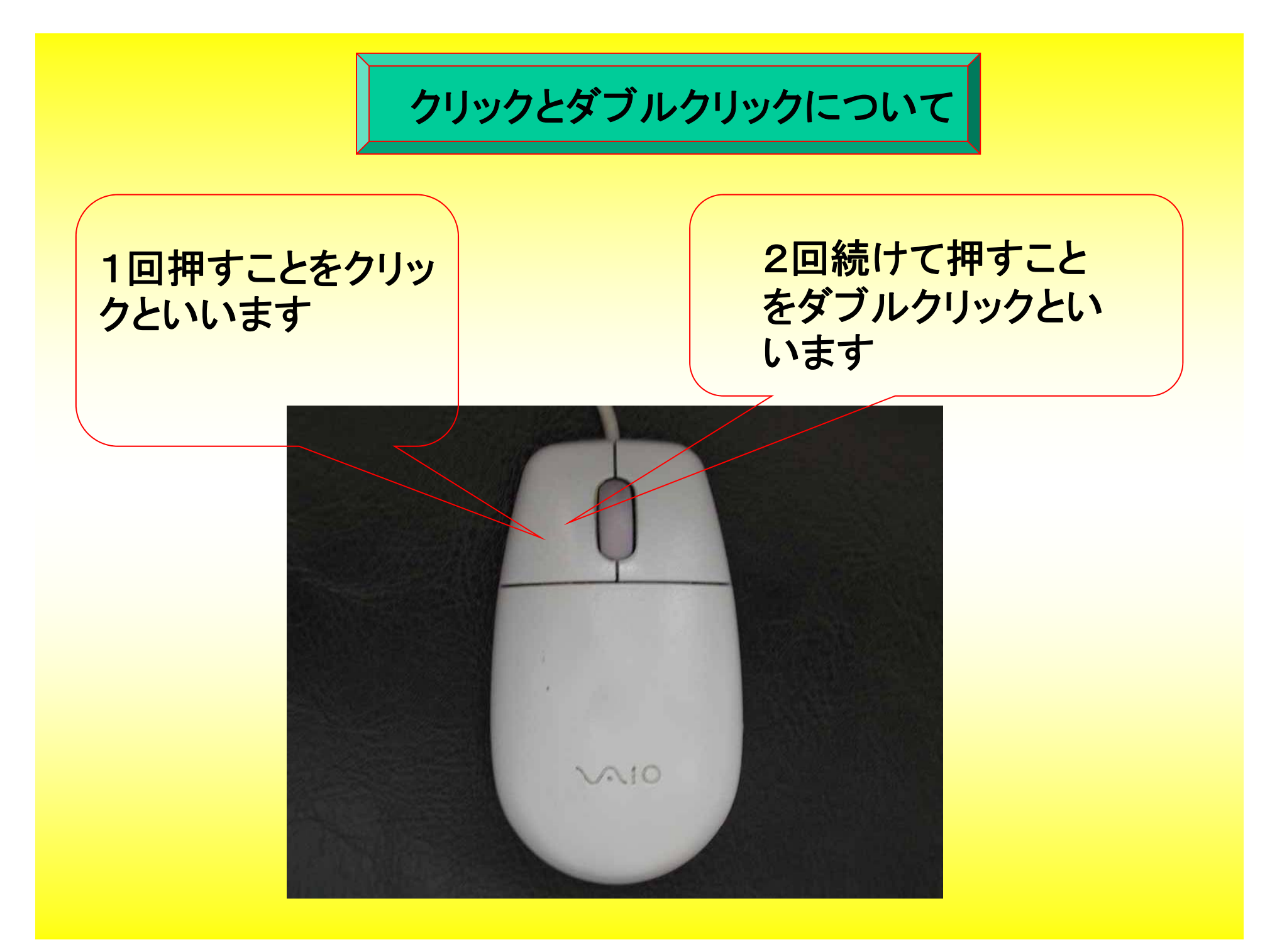

使用するキーについて

## 本ソフトでは、tabキー、スペースキー、Enterキー、Numlk キーを主に使用します。

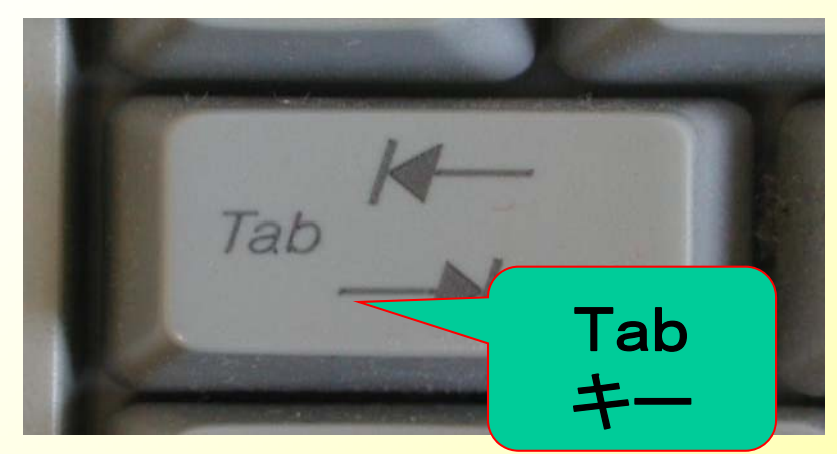

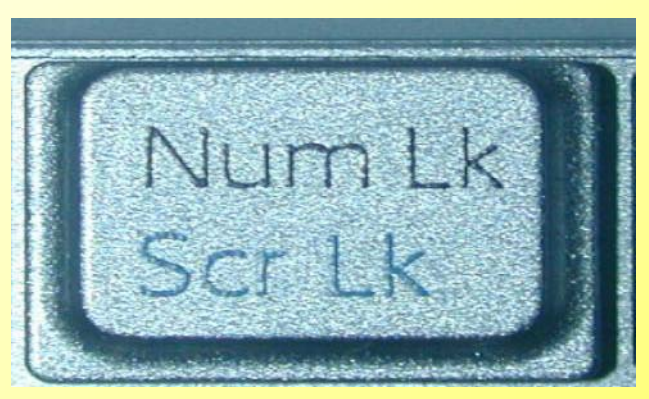

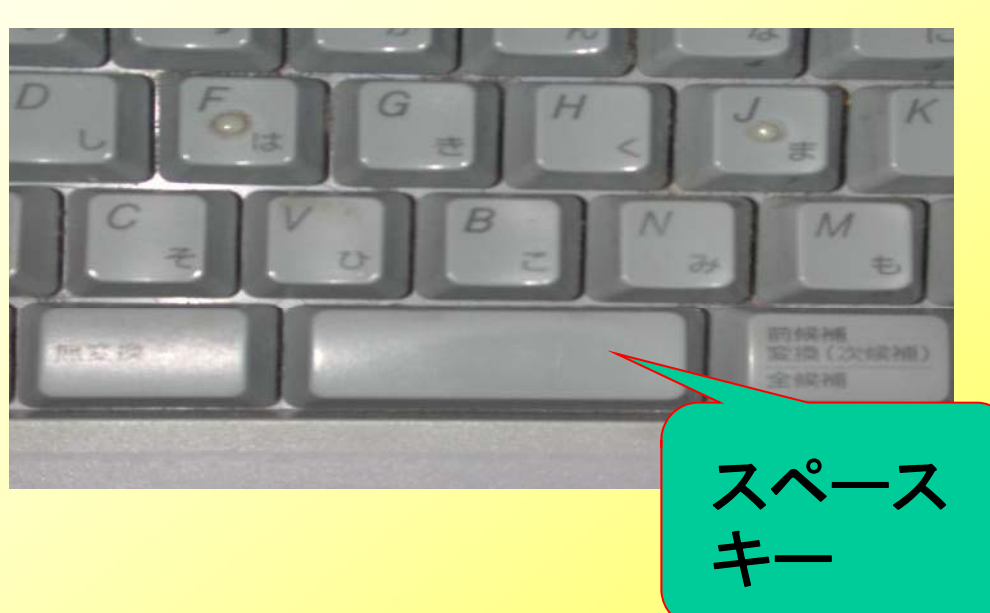

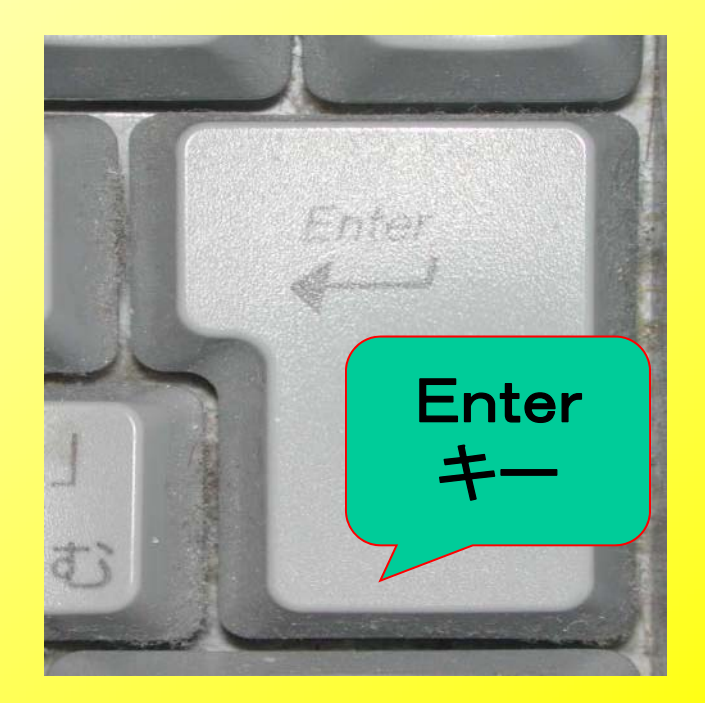

## 各キーの役割について

Tabキー:数字を入力した後このキーをクリックすると右へ 自動的に移動しますので、連続して健診結果を 入力してください。COまで入力した後クリックす ると次の生徒の歯列咬合の欄に移動しますの で、そのまま入力を続けてください。

(入力の秘訣)左指をこのキーに置いておき、右指で数字 入力のキーをクリックして数字を入力後、左指で確定す るとすばやく入力できます。

スペースキー:学校名、記録者名を記入した後、このキー をクリックして確定してください。

Enter(エンター)キー:記録年月の数字を入力した後、 このキーをクリックして確定して ください。

## 入力に当たっての注意点

◆入力は、1年1組入力画面の健診年月の□年のところに数字 を入力しEnterキーで確定した後、Tabキーを押すと□月 の 入力画面になりますので、同じように確定してください。後 は、 Tabキーを押すと学校名、記録者に移りますので、入力後ス ペースキーをクリックして確定してください。

その後、Tabキーを押すと**1**番目の生徒の歯列咬合の欄に移 動しますので後は、健診結果を入力してください。

なお、ここで入力された年月、学校名、記録者などは他の画 面に自動的に転機されますので、改めて入力する必要はあ りません。

◆このソフトは、**1**年**1**組入力画面の**1**番の歯列咬合を入力して 初めてすべてのシートにデータが反映されますので、確実に ここからスタートしてください。また、歯列咬合が空欄の場合 被験者数がカウントされませんのでご注意ください。

## 数字入力方法について

◆デスクトップパソコンの場合は、テンキー(数字キー)が 別にある場合が多いですのでそれを使ってください。

◆ノートパソコン、テンキーがないデスクトップパソコンの場 合は2列目の数字キーを使って入力してください。

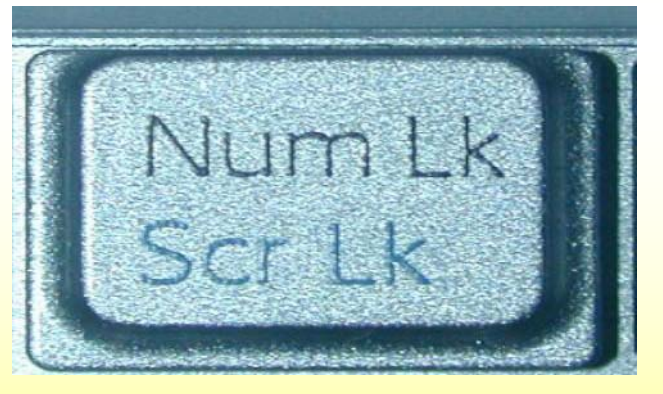

◆**NumLk**キーによる入力

このキーをクリックして入力状態にしますと、キーボードの 中央付近の数字キー(ひらがなの、「や、ゆ、よ、な、に、ら、 ま、の、り、も」のキー)を使うこともできます。この方法がもっ ともすばやく入力できるかと思います。

### さあ、**1**年**1**組入力画面の□年の欄からスタートです!!

#### □年のところに入力後、 **Tab**キ を押すと自動的に、月、学校名、記録者、 ーを押すと自動的に、月、学校名、記録者、**1**番の歯列 咬合に移動します。

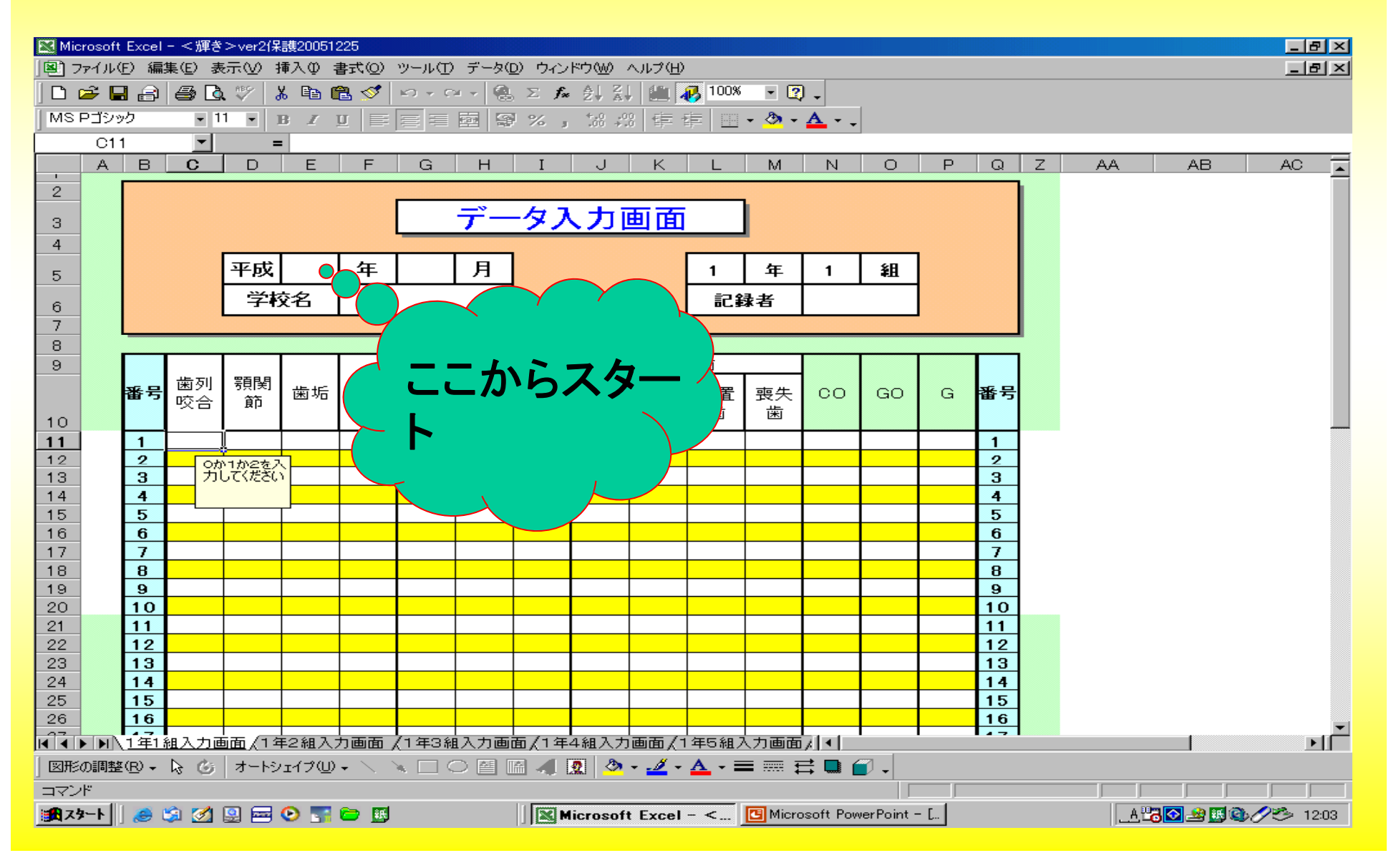

## 入力画面

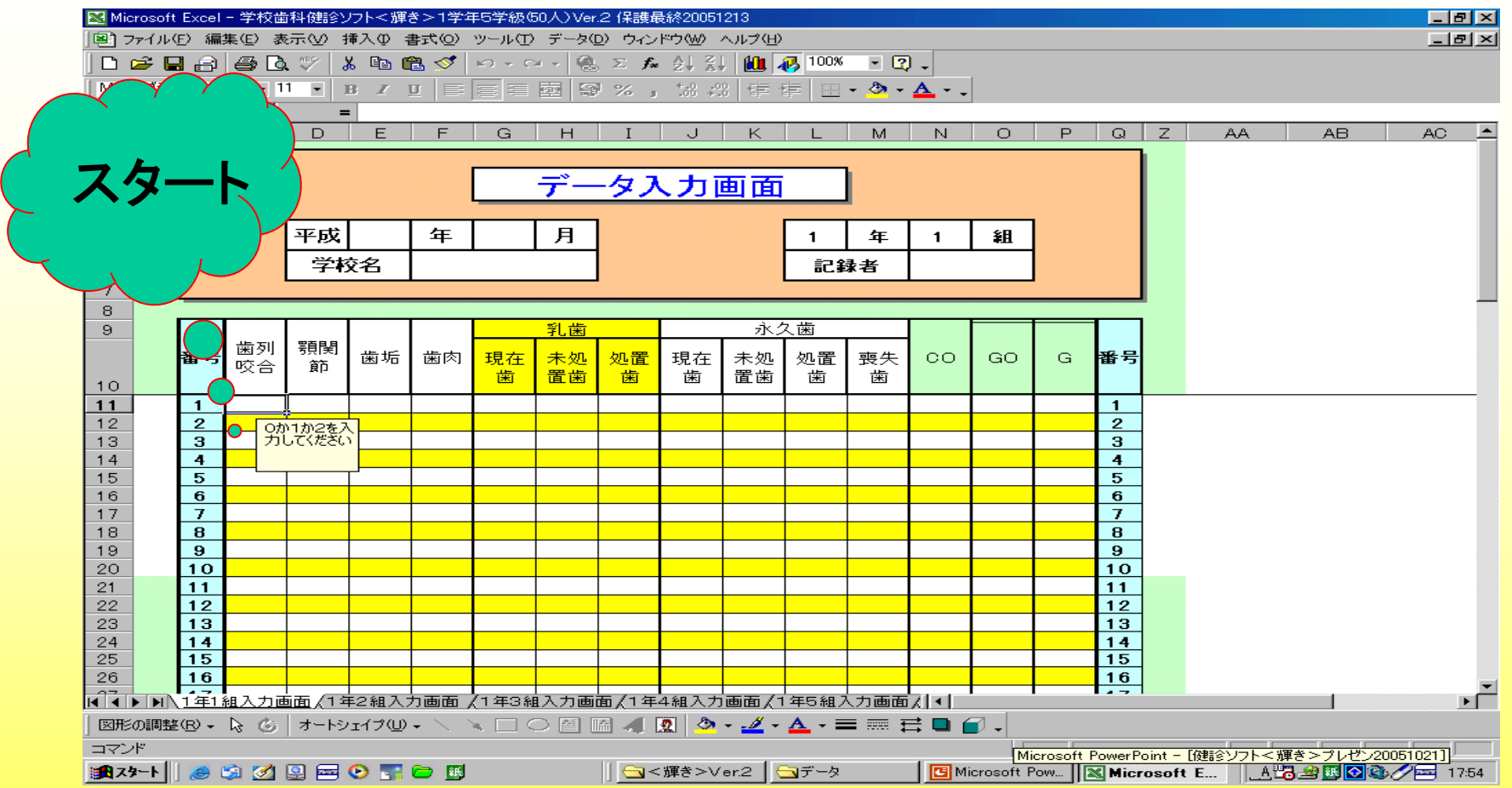

**1**年**1**組入力画面で年、月、学校名、記録者の記入をしていただくと全シートに自動的 に記入されます。

**1**年**1**組**1**番の歯列咬合から記入をはじめて、tabキーで右へ移動してください。

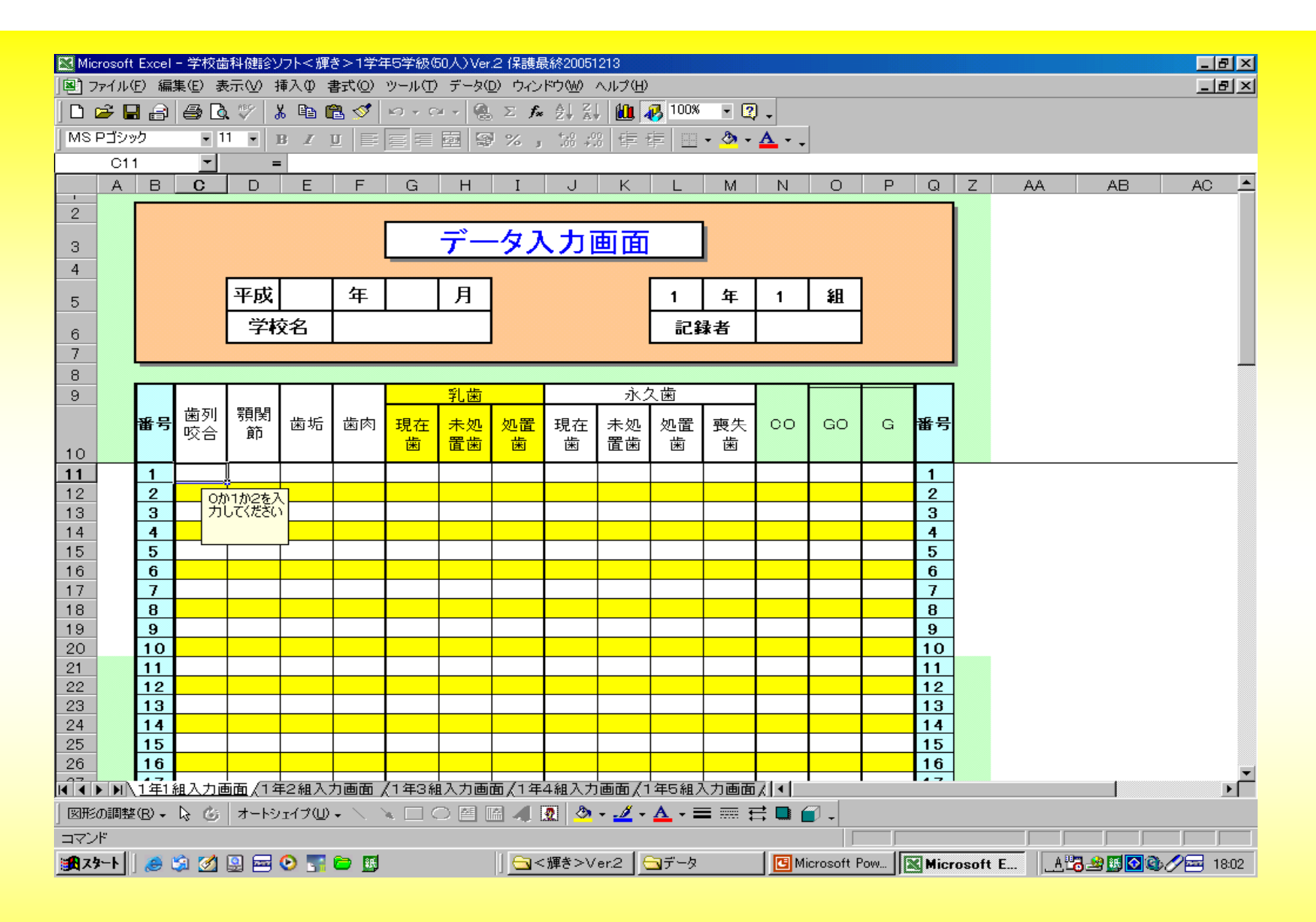

歯列咬合、顎関節、歯垢、歯肉の欄には0、1、2のいず れかの数字を入力してください。

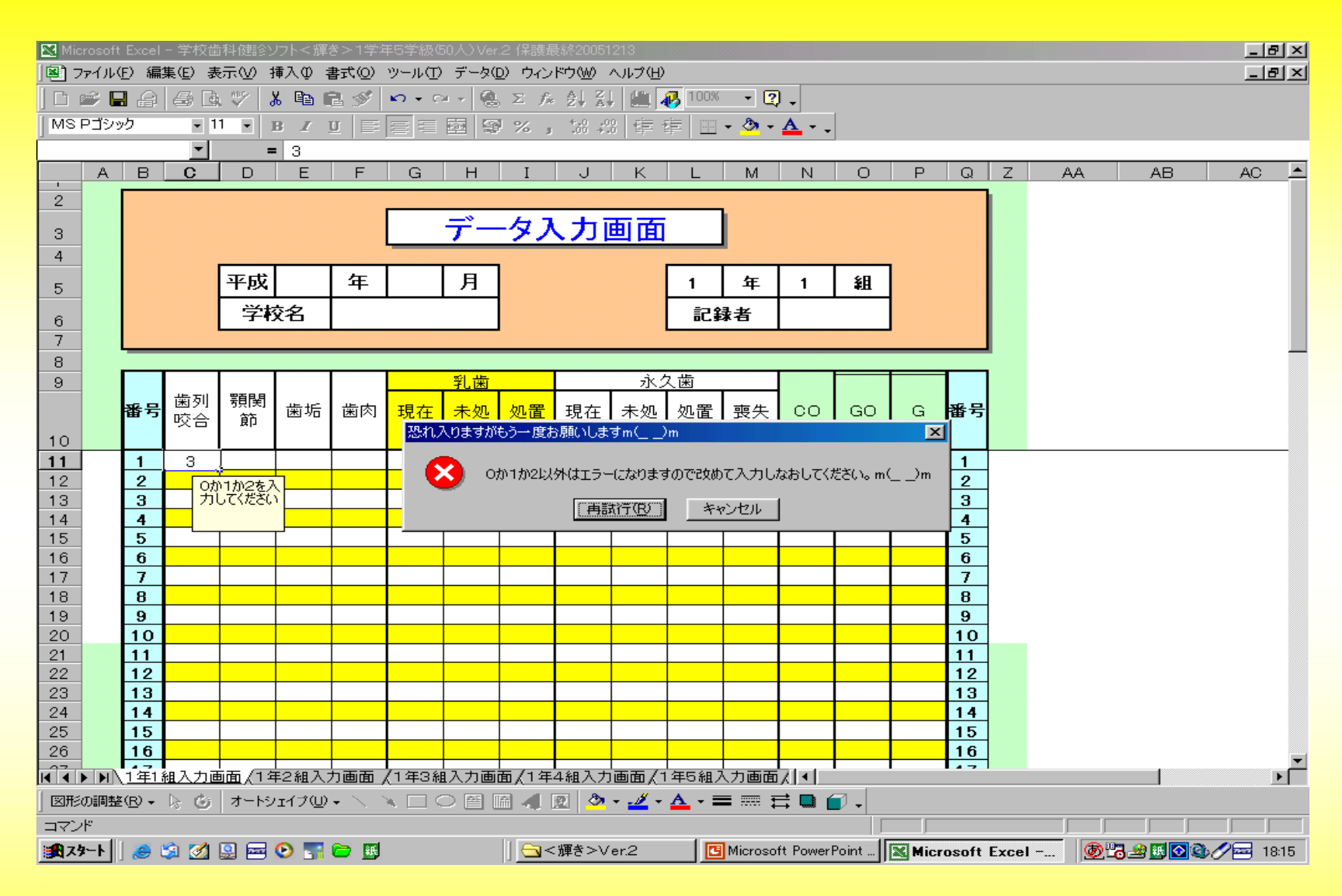

入力の数字が間違うと上記のようなエラーが出ます ので改めて入力しなおしてください。

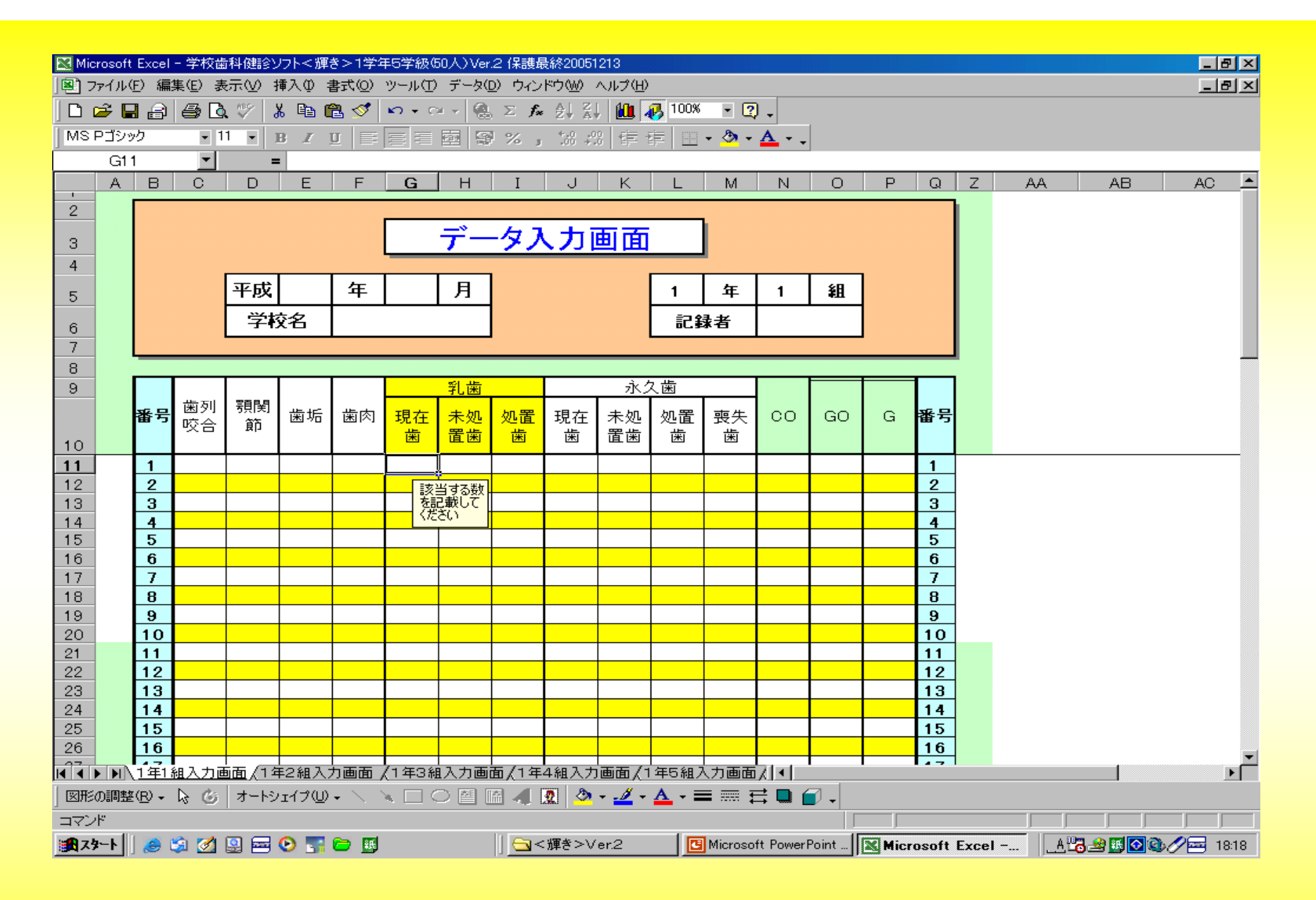

乳歯、永久歯の欄は健診結果の数字を入力してください。

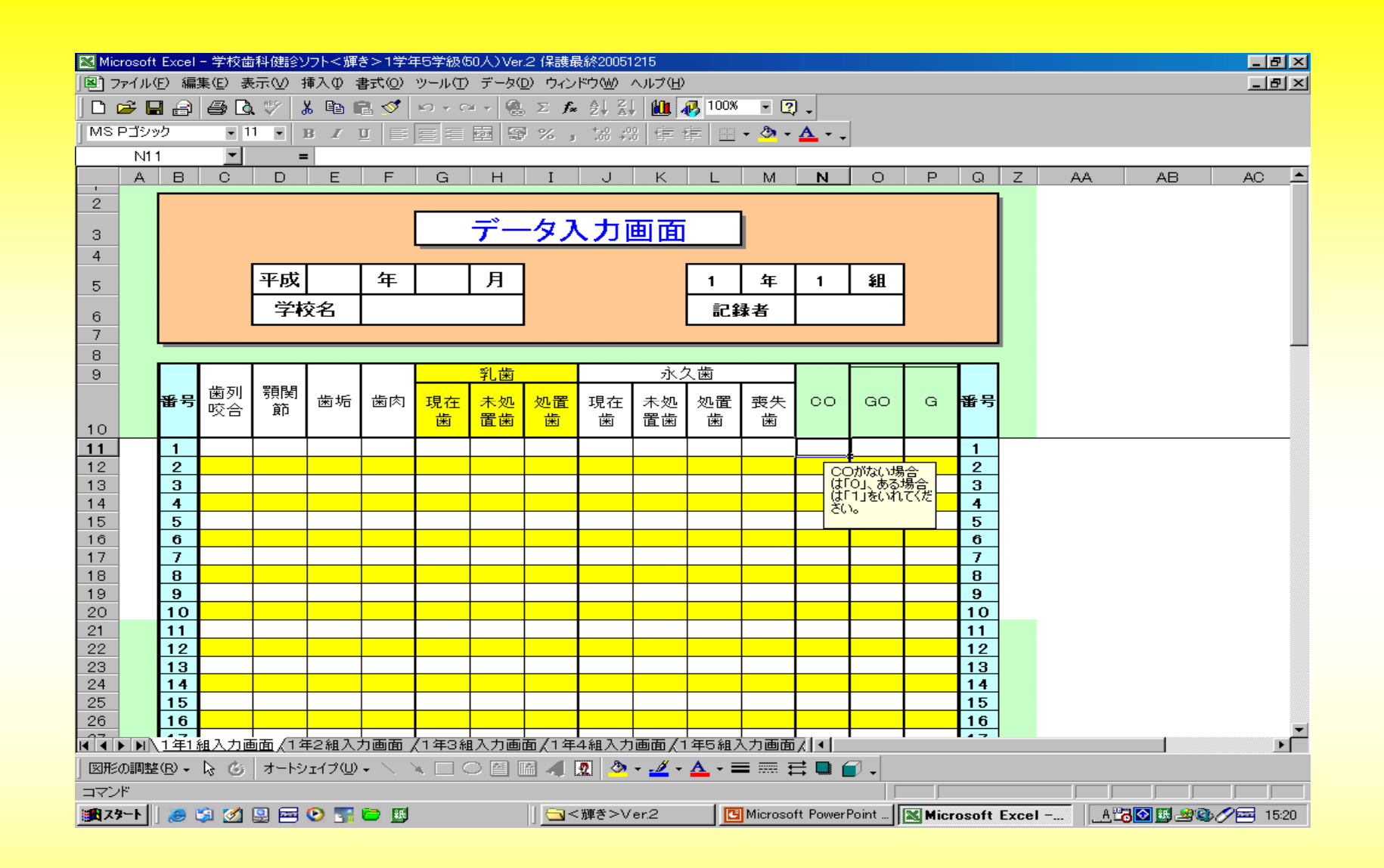

COの欄では、ない場合は0を、ある場合は1を 入力してください。それ以外はエラー表示になります。

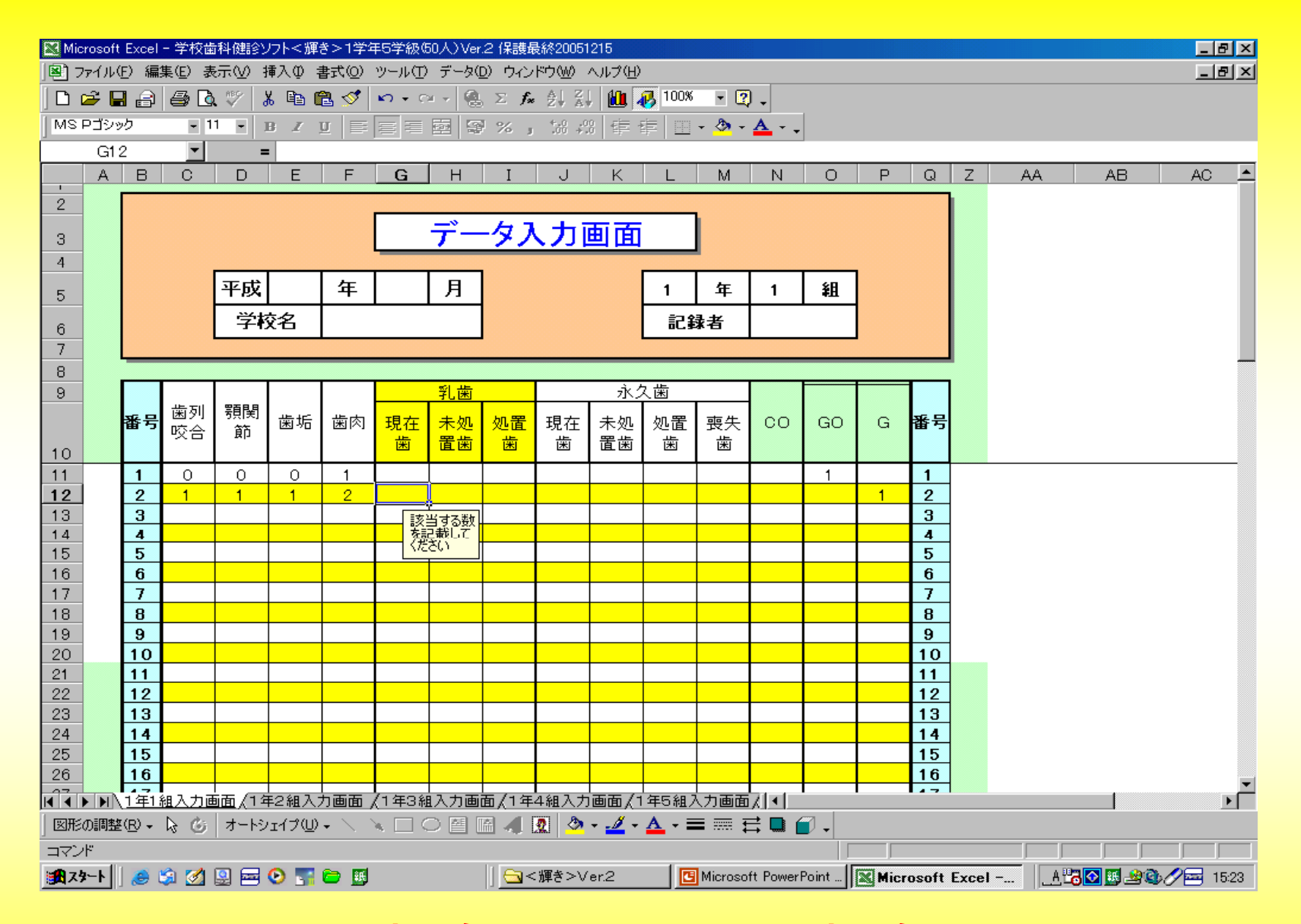

## 歯肉の欄が1の場合はGOに、2の場合はGに数字 の1が自動的に入力されます。

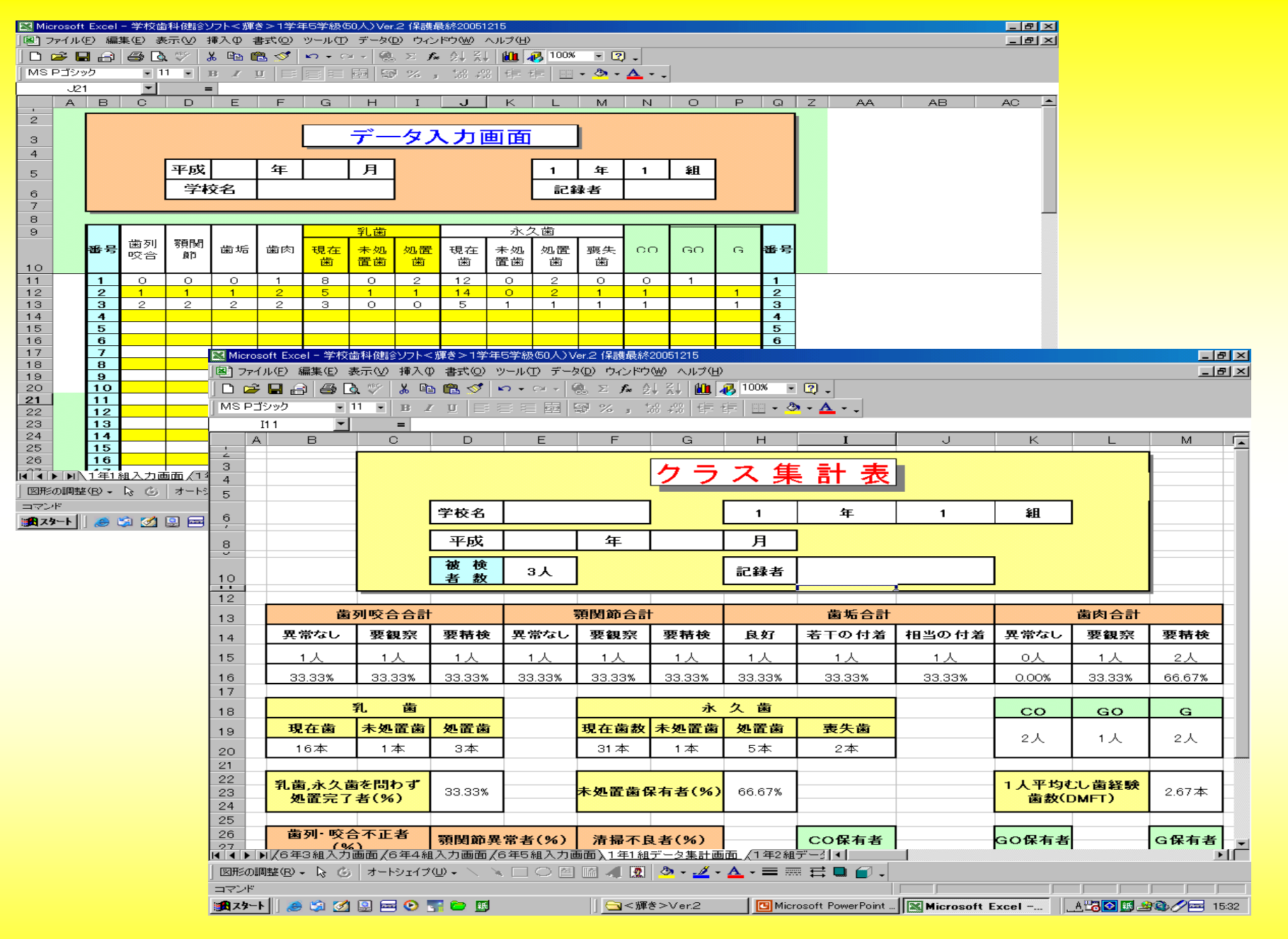

1年1組入力画面の結果は1年1組データ集計画面に反映されます。

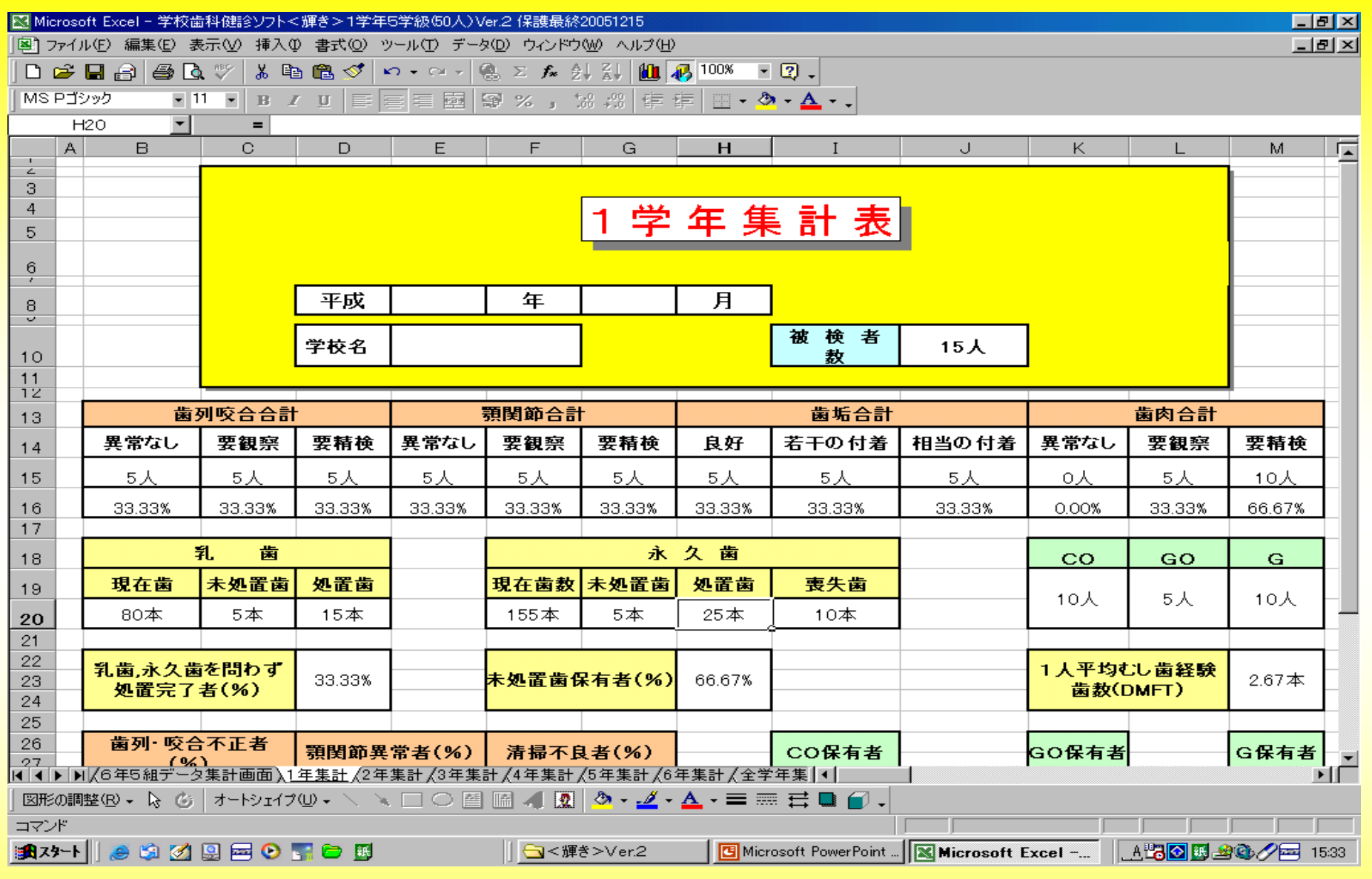

## 1年全体のデータ集計は1年集計をご覧ください。

各学年も同じようにご利用ください。

## 学校全体の児童・生徒の実態です。

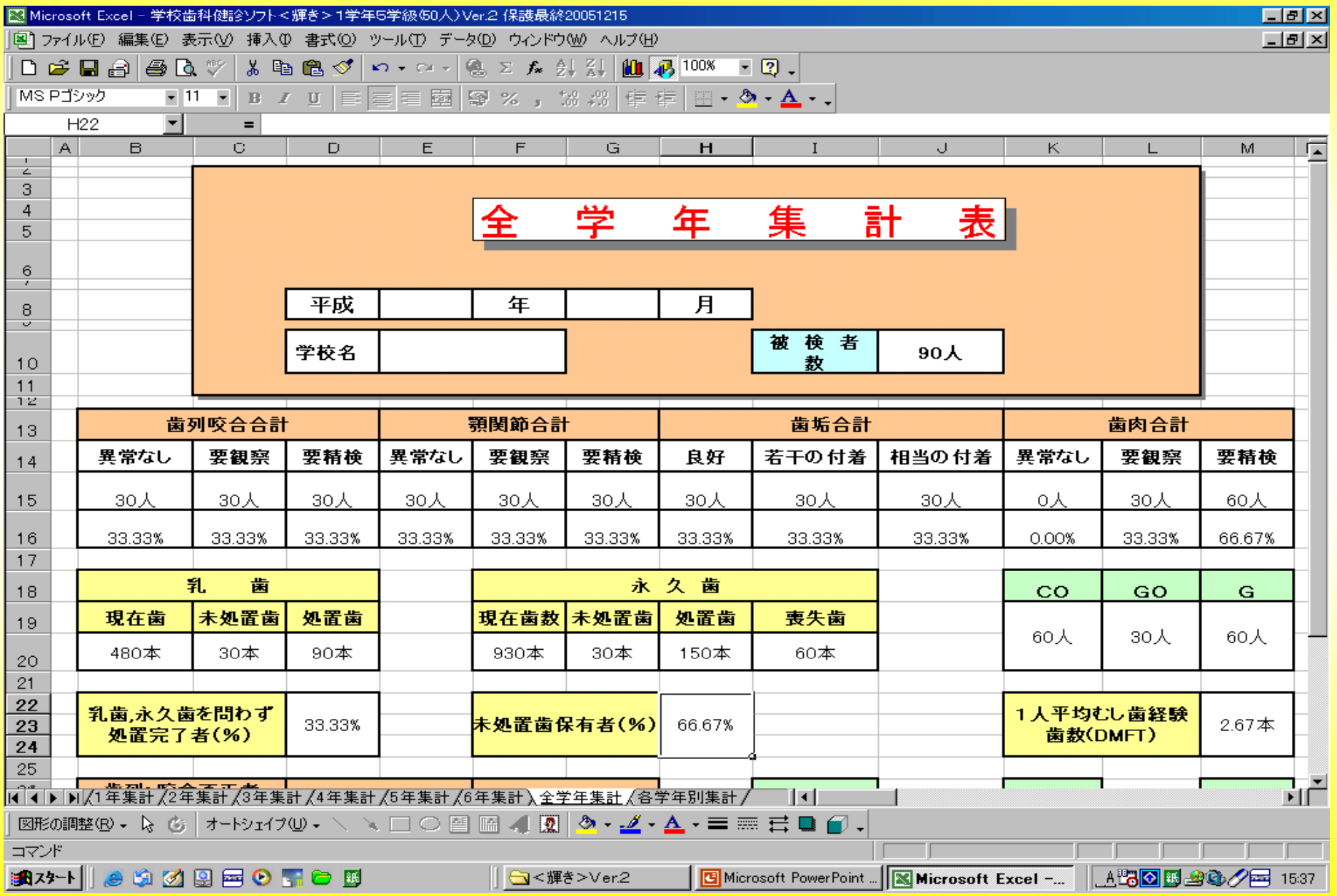

## 各学年別の各項目の実態です。

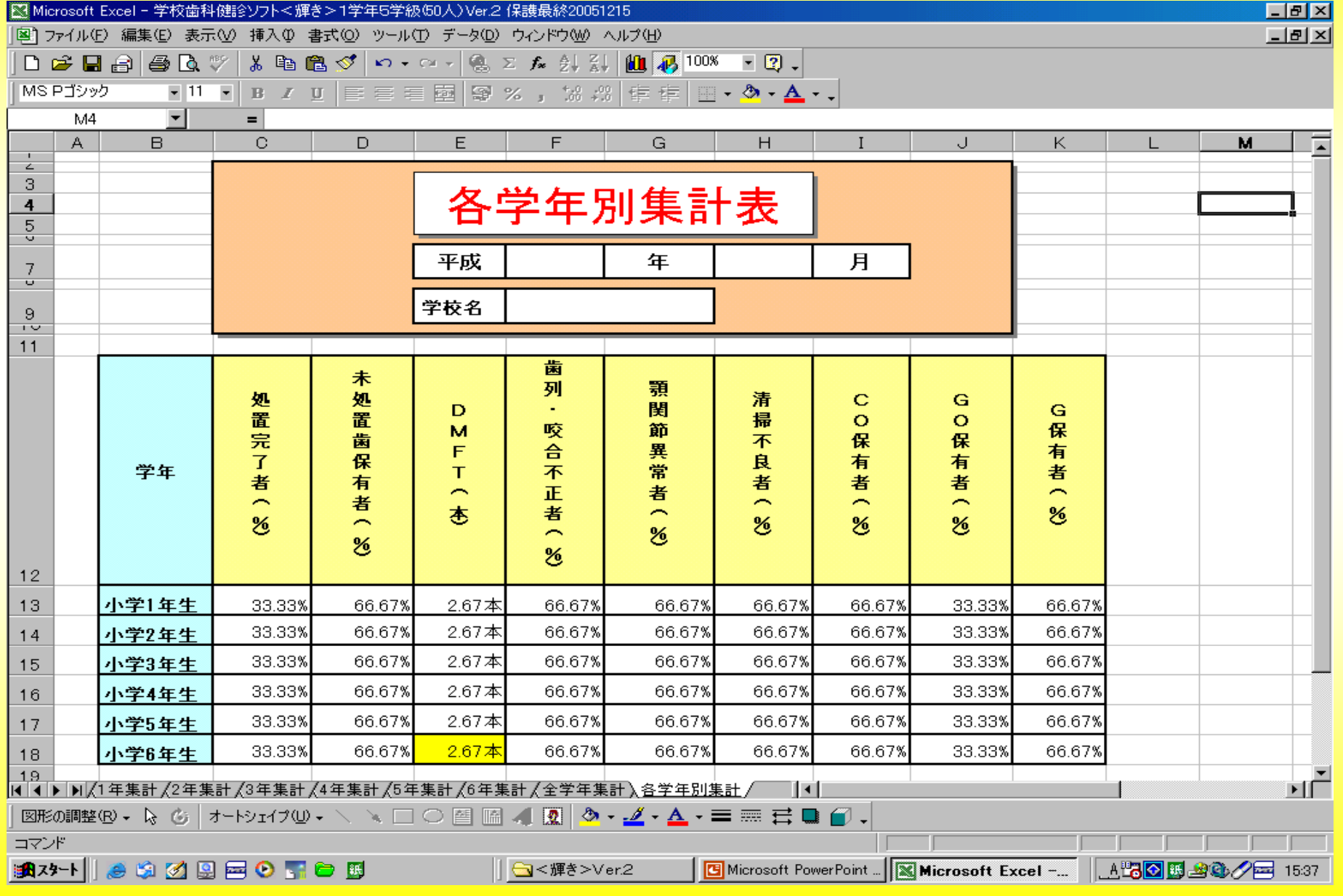

◆このソフトは、先生方が保健委員会などで学校の子ども たちの口腔の実態を報告される際にできるだけ簡単に 集計できることを目的に作成いたしました。

◆今後は、ご利用いただきました先生方にご協力いただき 鹿児島県でのCOやGOなどの実態調査にも役立てたい と思っていますので, その節はご協力のほどよろしくお願 いいたします。

◆ご使用されてなにかお気づきの点がありましたらぜひ ご連絡ください。また,こちらの作成ミスで問題が出る かもしれませんがその節はお許しください。そしてぜひ ともミスのご連絡をお願いいたします。

#### ◆連絡先

鹿児島県歯科医師会 電話 099-226-5291